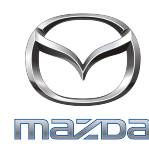

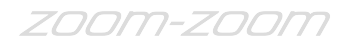

## **GRACENOTE**

## NB: zorg dat uw voertuig op een veilige plek staat voordat u begint en zet het voertuig in de parkeerstand. De procedure om Gracenote bij te werken kan niet met spraakopdrachten worden uitgevoerd.

- 1. Plaats een USB-stick in uw computer.
- 2. Download het bestand update.package naar de USB-stick. Zorg dat er minimaal 1GB vrije ruimte beschikbaar is en sla het bestand update.package op in de hoofdmap van de USB-stick.

## **Mac OS**

- Safari: klik op de knop "Download". Zoek vervolgens het bestand "update.package" in de map "Downloads" of een andere daarvoor bestemde map en sleep het bestand naar het pictogram van de USB-stick op uw bureaublad.
- Firefox: klik op de knoppen "Downloaden" en "Bestand opslaan". Zoek vervolgens het bestand "update.package" in de map "Downloads" of een andere daarvoor bestemde map en sleep het bestand naar het pictogram van de USB-stick op uw bureaublad.
- Chrome: klik op de knop "Downloaden" en klik daarna op "Weergeven in map" naast de naam van het bestand "update.package" onder in het venster. Zoek vervolgens het bestand "update.package" in de map "Downloads" of een andere daarvoor bestemde map en sleep het bestand naar het pictogram van de USB-stick op uw bureaublad.

## **Windows OS**

- Firefox: klik op de knop "Downloaden", selecteer "Opslaan op schijf" en klik vervolgens op "OK". Zoek het bestand "update.package" in de map met gedownloade items en klik met de rechtermuisknop op het pictogram van het bestand. Selecteer "Kopiëren naar" en selecteer de naam en/of stationsletter van uw USB-stick in het venster om het bestand op de USB-stick te zetten.
- Chrome: klik op de knop "Downloaden" en klik daarna op "Weergeven in map" naast de naam van het bestand "update.package" onder in het venster. Klik op "Dit bestand verplaatsen", zoek de naam en/of stationsletter van uw USB-stick in "Deze computer" en klik op "Verplaatsen" om het bestand op de USB-stick te zetten.
- Microsoft Edge: klik op de knop "Downloaden" en klik vervolgens op "Opslaan" in het venster "Bestand downloaden". Selecteer een map voor het opslaan van het bestand "update.package". Het wordt aanbevolen om het bestand "update.package" in de hoofdmap van uw USB-stick op te slaan.
- 3. Zodra het downloaden naar de USB-stick is voltooid, kunt u de USB-stick verwijderen uit de computer en in de USB-poort van uw auto plaatsen.
- 4. Tik op "Instellingen" op het hoofdscherm van de auto.
- 5. Schuif naar rechts en tik op de tab "Systeem".
- 6. Tik op "Muziekdatabase updaten".
- 7. Het systeem vraagt of u op uw USB-stick wilt zoeken naar een updatepakket voor de muziekdatabase. Tik op "Zoeken".
- 8. Het systeem toont de versie van uw huidige muziekupdate en geeft een lijst weer van de overige beschikbare updates op uw USB-stick. Tik op de nieuwste update.
- 9. Het systeem toont de geïnstalleerde versie van de muziekupdate op uw systeem en vraagt of u de versie van de muziekupdate die u in stap 8 heeft geselecteerd, wilt installeren. Tik op "Installeren".
- 10. Het bijwerken kan even duren. Zodra het bijwerken is voltooid, wordt er een bericht weergegeven om aan te geven dat het bijwerken is voltooid en u te verzoeken om het voertuig opnieuw te starten. Hierna worden de wijzigingen van kracht. Start het voertuig opnieuw.
- 11. De USB-stick kan veilig uit de USB-poort van de auto worden verwijderd.